# 在CNDP部署中對基於RCM的AIO伺服器進行 RMA的步驟

# 目錄

簡介 必要條件 需求 採用元件 瞭解RCM IP方案 備份過程 備份配置 預檢查過程 對AIO進行預檢查 預檢查輸出示例 執行過程 關閉AIO節點之前在RCM上執行的步驟 關閉AIO節點之前在Kubernetes節點上執行的步驟 伺服器維護程式 Kubernetes還原過程 在AIO節點上加電後Kubernetes節點上執行的步驟 RCM還原過程 在CEE和RCM運營中心執行恢復應用程式的步驟 驗證程式

# 簡介

本檔案介紹在雲原生部署平台(CNDP)部署中針對基於冗餘配置管理器(RCM)的多功能一體(AIO)伺 服器的返回材料授權(RMA)的詳細程式,以解決任何硬體問題或維護相關活動。

# 必要條件

## 需求

思科建議您瞭解以下主題:

- $\cdot$  RCM
- 庫伯內特斯

## 採用元件

本檔案中的資訊是根據RCM版本 — rcm.2021.02.1.i18

本文中的資訊是根據特定實驗室環境內的裝置所建立。文中使用到的所有裝置皆從已清除(預設

)的組態來啟動。如果您的網路運作中,請確保您瞭解任何指令可能造成的影響。

## 瞭解RCM IP方案

本檔案將說明RCM設計,包括兩個AIO節點,其中兩個RCM Openters和一個RCM CEE,每個 AIO節點一個。

本文中RMA的目標RCM AIO節點是AIO-1(AI0301),它包含處於主狀態的RCM運算子。

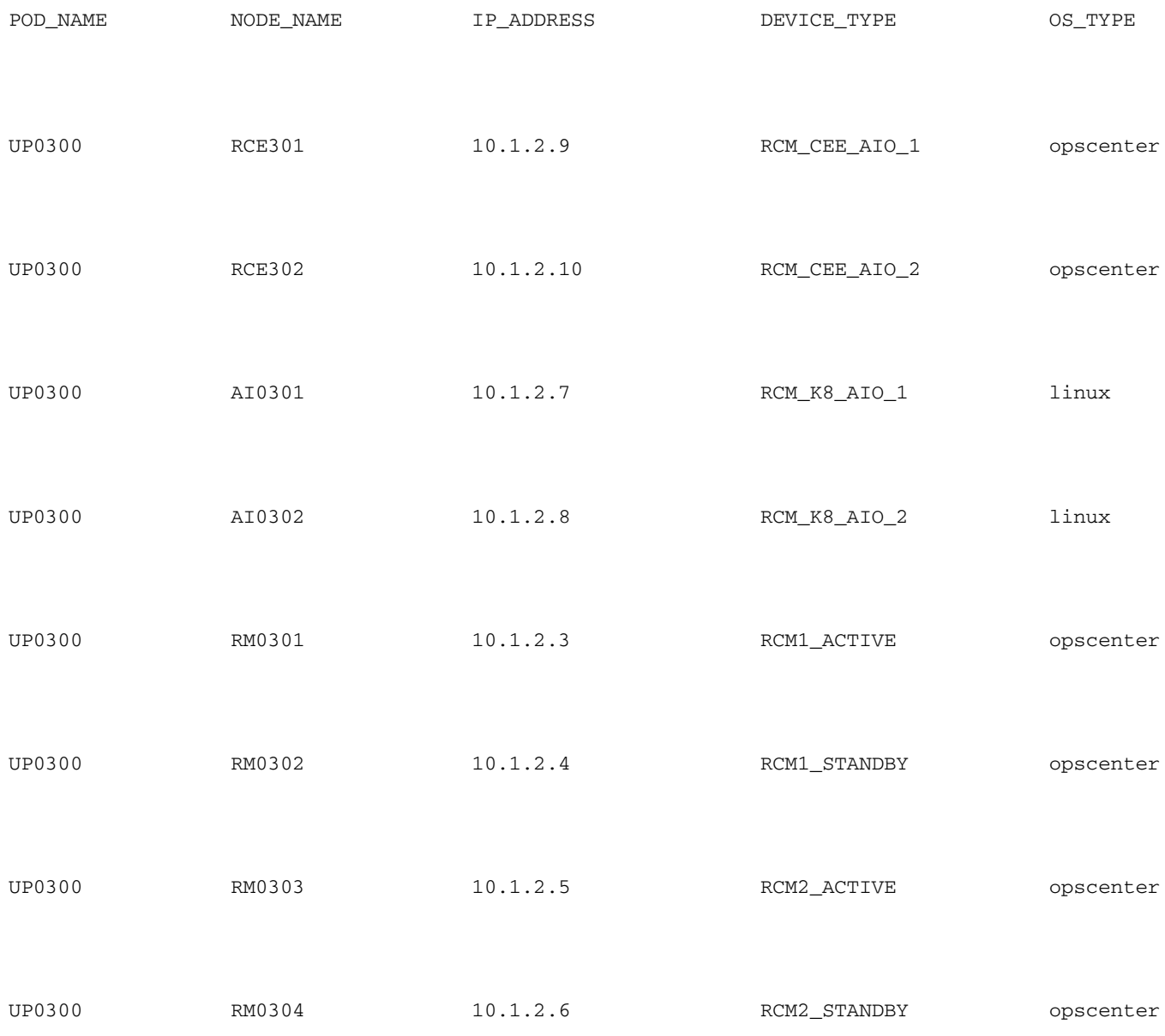

# 備份過程

## 備份配置

首先,從目標AIO節點上運行的RCM操作程式收集運行配置的配置備份。

# show running-config | nomore 從目標AIO節點上運行的RCM CEE操作程式收集運行配置。

# show running-config | nomore

## 預檢查過程

## 對AIO進行預檢查

收集兩個AIO節點的命令輸出並驗證所有Pod是否均處於Running狀態。

請注意,兩個RCM操作員和一個在AIO-1節點上運行的RCM CEE操作中心

NAME STATUS AGE cee-rce301 Active 110d <- default Active 110d istio-system Active 110d kube-node-lease Active 110d kube-public Active 110d kube-system Active 110d nginx-ingress Active 110d rcm-rm0301 Active 110d <- rcm-rm0303 Active 110d <- registry Active 110d smi-certs Active 110d smi-node-label Active 110d smi-vips **Active** 110d cloud-user@up0300-aio-1-master-1:~\$

cloud-user@up0300-aio-1-master-1:~\$ kubectl get ns

登入到AIO-1的兩個RCM操作中心並驗證狀態。

[up0300-aio-1/rm0301] rcm# rcm show-status

[up0300-aio-1/rm0303] rcm# rcm show-status

cloud-user@up0300-aio-2-master-1:~\$ kubectl get ns

[up0300-aio-1/rm0301] rcm#

[up0300-aio-1/rm0303] rcm#

NAME STATUS AGE cee-rce302 Active 105d <- default Active 105d istio-system Active 105d kube-node-lease Active 105d kube-public Active 105d

{"status":[" Fri Oct 29 07:21:11 UTC 2021 : State is MASTER"]}

{"status":[" Fri Oct 29 07:22:18 UTC 2021 : State is MASTER"]}

在AIO-2節點上重複相同步驟,其中其他兩個RCM運算子對應於AIO-1節點。

# # kubectl get ns

預檢查輸出示例

message :

message :

## # kubectl get pods -A -o wide

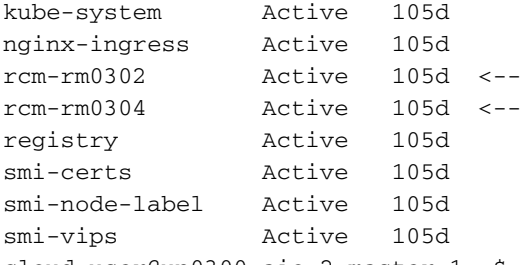

### 登入到AIO-2的兩個RCM操作中心並驗證狀態。

cloud-user@up0300-aio-2-master-1:~\$

message : {"status":[" Fri Oct 29 09:32:54 UTC 2021 : State is BACKUP"]} [up0300-aio-2/rm0302] rcm# [up0300-aio-2/rm0304] rcm# rcm show-status message :

[up0300-aio-2/rm0302] rcm# rcm show-status

{"status":[" Fri Oct 29 09:33:51 UTC 2021 : State is BACKUP"]}

[up0300-aio-2/rm0304] rcm# 執行過程

a.為此,您必須先在活動RCM上執行rcm migrate primary命令,然後再關閉AIO-1伺服器。

# 關閉AIO節點之前在RCM上執行的步驟

[up0300-aio-1/rm0303] rcm# rcm migrate primary b.驗證AIO-1上的狀態現在是否為BACKUP。

[up0300-aio-1/rm0301] rcm# rcm show-status

[up0300-aio-1/rm0303] rcm# rcm show-status

[up0300-aio-1/rm0302] rcm# rcm show-status

[up0300-aio-1/rm0304] rcm# rcm show-status

[up0300-aio-2/rm0301] rcm(config)# system mode shutdown [up0300-aio-1/rce301] rcm(config)# commit comment <CRNUMBER>

[up0300-aio-2/rm0303] rcm(config)# system mode shutdown [up0300-aio-1/rce303] rcm(config)# commit comment <CRNUMBER> 2.我們還必須關閉AIO-1上運行的CEE操作(使用的命令)。

d.對rm0301和rm0303執行RCM關閉。

[up0300-aio-2/rm0301] rcm# config Entering configuration mode terminal

[up0300-aio-2/rm0303] rcm# config Entering configuration mode terminal

1. 由於AIO-1上的兩個RCM都是主控制器,因此您可以將其遷移到BACKUP。

[up0300-aio-1/rm0301] rcm# rcm migrate primary

c.驗證AIO-2上的狀態現在是否為MASTER,並確保其為MASTER。

[up0300-aio-1/rce301] cee# config Entering configuration mode terminal [up0300-aio-1/rce301] cee(config)# system mode shutdown [up0300-aio-1/rce301] cee(config)# commit comment <CRNUMBER> [up0300-aio-1/rce301] cee(config)# exit

等待幾分鐘,然後檢查系統以顯示0.0%。

[up0300-aio-1/rce301] cee# show system 3.驗證RCM和CEE名稱空間沒有Pod,除了文檔、智慧代理、ops-center-rcm和ops-center-cee Pod

# kubectl get pods -n rcm-rm0301 -o wide

# kubectl get pods -n rcm-rm0303 -o wide # kubectl get pods -n cee-rce302 -o wide

關閉AIO節點之前在Kubernetes節點上執行的步驟

排出Kubernetes節點,以便正常終止關聯的池和服務。排程程式不再選擇此Kubernetes節點並從該 節點中移除Pod。請一次排出單個節點。

### 登入到SMI群集管理器。

cloud-user@bot-deployer-cm-primary:~\$ kubectl get svc -n smi-cm NAME TYPE CLUSTER-IP EXTERNAL-IP PORT(S) AGE cluster-files-offline-smi-cluster-deployer ClusterIP 10.102.108.177 <none> 8080/TCP 78d iso-host-cluster-files-smi-cluster-deployer ClusterIP 10.102.255.174 192.168.0.102 80/TCP 78d iso-host-ops-center-smi-cluster-deployer ClusterIP 10.102.58.99 192.168.0.100 3001/TCP 78d netconf-ops-center-smi-cluster-deployer ClusterIP 10.102.108.194 10.244.110.193 3022/TCP,22/TCP 78d ops-center-smi-cluster-deployer ClusterIP 10.102.156.123 <none> 8008/TCP,2024/TCP,2022/TCP,7681/TCP,3000/TCP,3001/TCP 78d squid-proxy-node-port NodePort 10.102.73.130 <none> 3128:31677/TCP 78d cloud-user@bot-deployer-cm-primary:~\$ ssh -p 2024 admin@<Cluster IP of ops-center-smi-clusterdeployer> Welcome to the Cisco SMI Cluster Deployer on bot-deployer-cm-primary Copyright © 2016-2020, Cisco Systems, Inc. All rights reserved. admin connected from 192.168.0.100 using ssh on ops-center-smi-cluster-deployer-686b66d9cd-nfzx8 [bot-deployer-cm-primary] SMI Cluster Deployer# [bot-deployer-cm-primary] SMI Cluster Deployer# show clusters LOCK TO NAME VERSION --------------------------- cp0100-smf-data  $cp0100$ - $smf$ -ims cp0200-smf-data  $cp0200$ - $smf$ -ims up0300-aio-1 - <- $up0300-aio-2$ up0300-upf-data -

```
[installer-master] SMI Cluster Deployer# clusters kali-stacked nodes cmts-worker1-1 actions
sync logs
Example Cluster Name: kali-stacked
Example WorkerNode: cmts-worker1
logs 2020-10-06 20:01:48.023 DEBUG cluster_sync.kali-stacked.cmts-worker1: Cluster name: kali-
stacked
2020-10-06 20:01:48.024 DEBUG cluster_sync.kali-stacked.cmts-worker1: Node name: cmts-worker1
2020-10-06 20:01:48.024 DEBUG cluster_sync.kali-stacked.cmts-worker1: debug: false
2020-10-06 20:01:48.024 DEBUG cluster_sync.kali-stacked.cmts-worker1: remove_node: true
PLAY [Check required variables] ************************************************
TASK [Gathering Facts] *********************************************************
Tuesday 06 October 2020 20:01:48 +0000 (0:00:00.017) 0:00:00.017 *******
ok: [master3]
ok: [master1]
ok: [cmts-worker1]
ok: [cmts-worker3]
ok: [cmts-worker2]
ok: [master2]
TASK [Check node_name] *********************************************************
Tuesday 06 October 2020 20:01:50 +0000 (0:00:02.432) 0:00:02.450 *******
skipping: [master1]
skipping: [master2]
skipping: [master3]
skipping: [cmts-worker1]
skipping: [cmts-worker2]
skipping: [cmts-worker3]
PLAY [Wait for ready and ensure uncordoned] ************************************
TASK [Cordon and drain node] ***************************************************
Tuesday 06 October 2020 20:01:51 +0000 (0:00:00.144) 0:00:02.594 *******
```
### 群集同步日誌的輸出示例:

[bot-deployer-cm-primary] SMI Cluster Deployer# clusters up0300-aio-1 nodes master-1 actions sync This would run sync. Are you sure? [no,yes] yes message accepted [bot-deployer-cm-primary] SMI Cluster Deployer# clusters up0300-aio-1 nodes master-1 actions sync logs

### 運行群集同步下程同步操作的日誌:

[bot-deployer-cm-primary] SMI Cluster Deployer# config Entering configuration mode terminal [bot-deployer-cm-primary] SMI Cluster Deployer(config)# clusters up0300-aio-1 [bot-deployer-cm-primary] SMI Cluster Deployer(config-clusters-up0300-aio-1)# nodes master-1 [bot-deployer-cm-primary] SMI Cluster Deployer(config-nodes-master1)# maintenance true [bot-deployer-cm-primary] SMI Cluster Deployer(config-nodes-master1)# commit Commit complete. [bot-deployer-cm-primary] SMI Cluster Deployer(config-nodes-master1)# end

## 將主機1節點標籤為維護模式:

yes message accepted

[bot-deployer-cm-primary] SMI Cluster Deployer# clusters up0300-aio-1 nodes master-1 actions sync drain remove-node true This would run drain on the node, disrupting pods running on the node. Are you sure? [no,yes]

 $up0300-upf-ims$ 排出主節點:

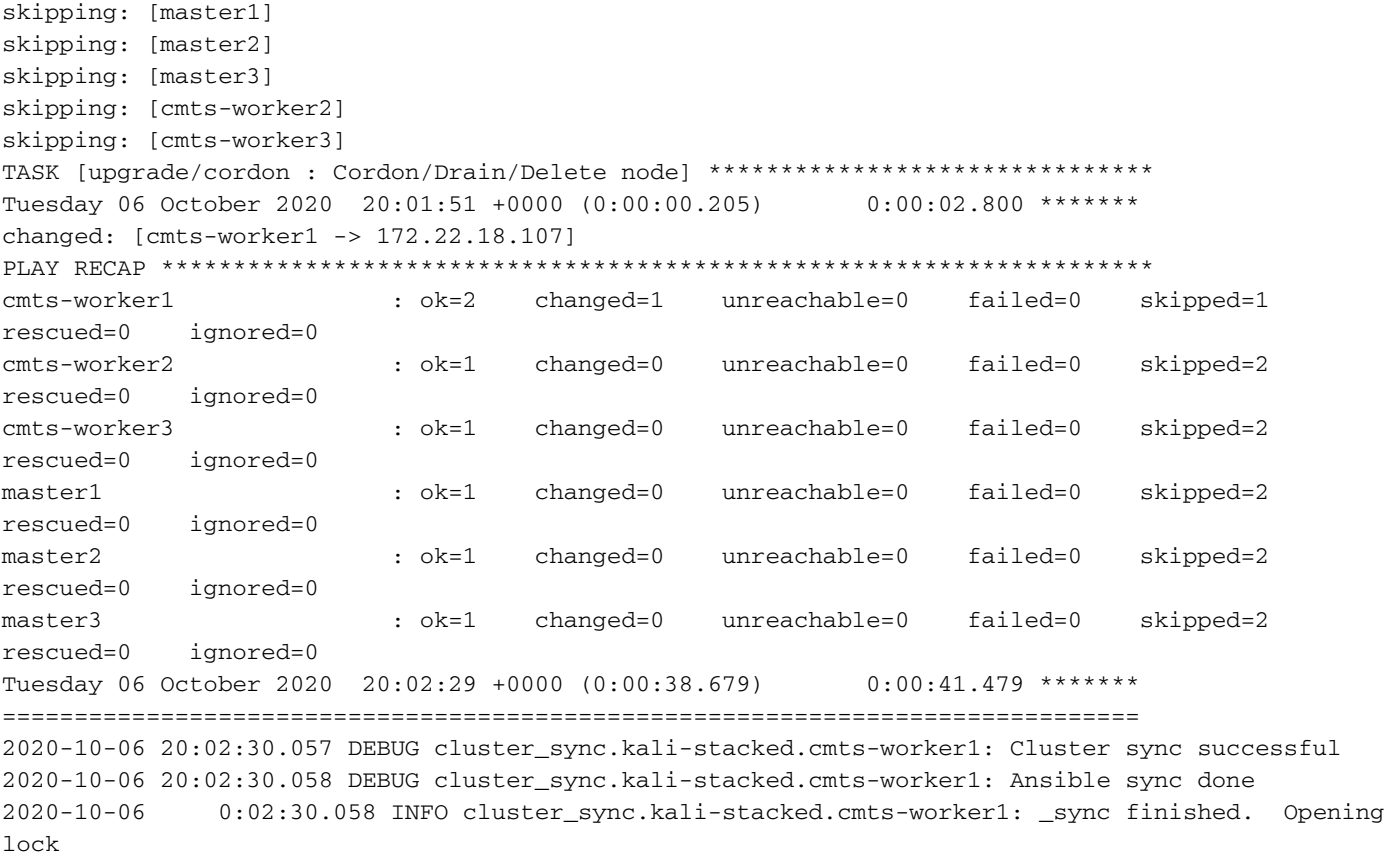

# 伺服器維護程式

從CIMC正常關閉伺服器。按照硬體MoP中的定義繼續硬體相關維護活動,並確保在伺服器加電後 通過所有運行狀況檢查。

附註:本文不包括伺服器的硬體或維護活動MoP,因為它們與問題陳述不同

# Kubernetes還原過程

## 在AIO節點上加電後Kubernetes節點上執行的步驟

### 登入到SMI群集管理器:

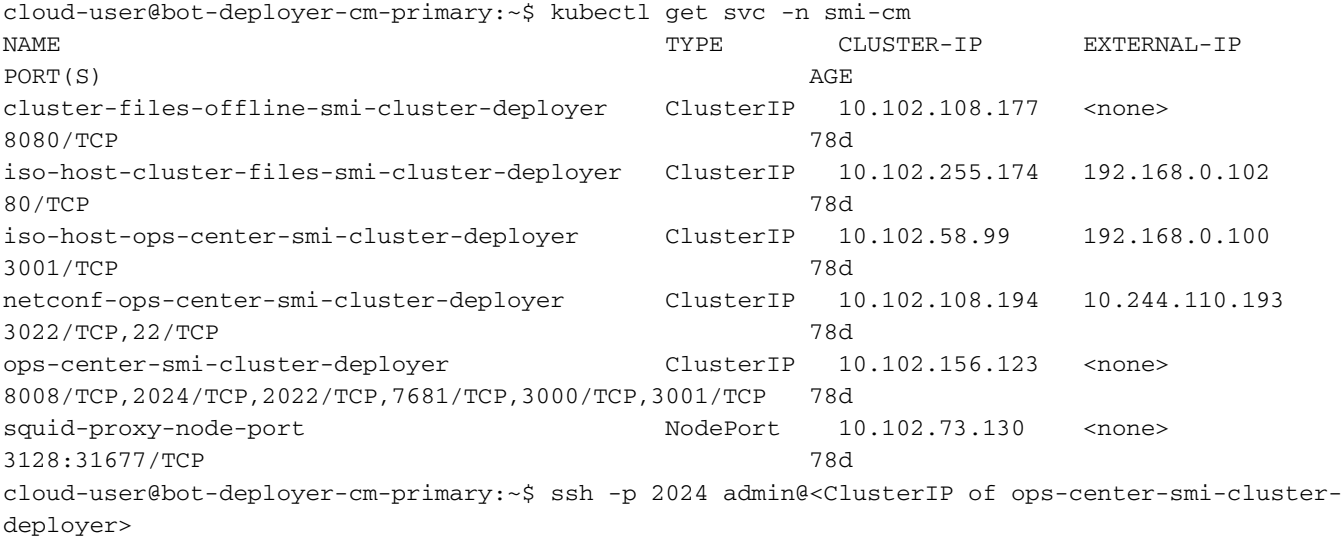

## 在CEE和RCM運營中心執行恢復應用程式的步驟

# RCM還原過程

[installer-] SMI Cluster Deployer# clusters kali-stacked actions k8s cluster-status pods-desired-count 67 pods-ready-count 67 pods-desired-are-ready true etcd-healthy true all-ok true

### 輸出示例:

[bot-deployer-cm-primary] SMI Cluster Deployer# clusters up0300-aio-1 actions k8s cluster-status

### 檢查AIO-1主機的群集狀態。

[bot-deployer-cm-primary] SMI Cluster Deployer# clusters up0100-aio-1 nodes master-1 actions sync logs

### 監視同步操作的日誌。

message accepted

[bot-deployer-cm-primary] SMI Cluster Deployer# clusters up0100-aio-1 nodes master-1 actions sync run debug true This would run sync. Are you sure? [no,yes] yes

### 使用群集同步操作恢復主節點Pod和服務。

```
[bot-deployer-cm-primary] SMI Cluster Deployer# config
Entering configuration mode terminal
[bot-deployer-cm-primary] SMI Cluster Deployer(config)# clusters up0300-aio-1
[bot-deployer-cm-primary] SMI Cluster Deployer(config-clusters-up0300-aio-1)# nodes master-1
[bot-deployer-cm-primary] SMI Cluster Deployer(config-nodes-master-1)# maintenance false
[bot-deployer-cm-primary] SMI Cluster Deployer(config-nodes-master-1)# commit
Commit complete.
[bot-deployer-cm-primary] SMI Cluster Deployer(config-nodes-master-1)# end
```
## 關閉要重新新增到集群中的master-1的維護標誌。

```
 Welcome to the Cisco SMI Cluster Deployer on bot-deployer-cm-primary
     Copyright © 2016-2020, Cisco Systems, Inc.
     All rights reserved.
admin connected from 192.168.0.100 using ssh on ops-center-smi-cluster-deployer-686b66d9cd-nfzx8
[bot-deployer-cm-primary] SMI Cluster Deployer#
[bot-deployer-cm-primary] SMI Cluster Deployer# show clusters
                  LOCK TO 
NAME VERSION 
----------------------------
cp0100-smf-data -
cp0100-smf-ims
cp0200-smf-data - 
cp0200-smf-ims
up0300-aio-1 - <--
up0300-aio-2
up0300-upf-data - 
up0300-upf-ims
```
on AIO nodes: kubectl get ns kubectl get pods -A -o wide

on RCM ops-centers: rcm show-status

使用以下命令驗證兩個AIO節點上的Pod是否均處於UP和Running狀態。

# 驗證程式

[up0300-aio-1/rm0303] cee# show system

### 等待幾分鐘,檢查系統是否為100.0%。

[up0300-aio-2/rm0303] rcm# config Entering configuration mode terminal [up0300-aio-2/rm0303] rcm(config)# system mode running [up0300-aio-1/rce303] rcm(config)# commit comment <CRNUMBER>

## 配置rm0303的運行模式。

[up0300-aio-1/rm0301] cee# show system

## 等待幾分鐘,驗證系統是否為100.0%。

[up0300-aio-2/rm0301] rcm# config Entering configuration mode terminal [up0300-aio-2/rm0301] rcm(config)# system mode running [up0300-aio-1/rce301] rcm(config)# commit comment <CRNUMBER>

## 配置rm0301的運行模式。

[up0300-aio-1/rce301] cee# show system

## 等待幾分鐘,檢查系統是否為100.0%。

[up0300-aio-1/rce301] cee# config Entering configuration mode terminal [up0300-aio-1/rce301] cee(config)# system mode running [up0300-aio-1/rce301] cee(config)# commit comment <CRNUMBER> [up0300-aio-1/rce301] cee(config)# exit

## 配置rce301的運行模式。

將CEE opscenter和RCM opscenter更新為運行模式。